## TSI® Incorporated

## TSI Link™ Report Creator Study Manager

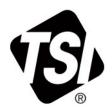

Setup Guide (US)

#### **Contents**

| 1 |
|---|
| 1 |
| 1 |
| 2 |
| 2 |
| 3 |
| 3 |
|   |

### **Overview**

The Study Manager feature within the TSI Link™ Report Creator enables you to store your study data from your TSI® OmniTrak™ Smart Station and automatically load it into ready to go reports. The Study Manager can be accessed via the Report Creator.

Files can be imported from your desktop into Report Creator.

This guide reviews how to use the Study Manager and how to import files.

### **Prerequisites**

Using the Study Manager requires:

- TSI Link™ Subscription
- TSI Link™ account, i.e. a login and password
- Report Creator Add-in
- TSI® devices to generate the data

# Opening Report Creator, Choosing a Workbook and a Worksheet, Launching Study Manager

To load the data into your report.

- 1. Click on the Report Creator icon.
- 2. Choose the workbook type you want to use.
- 3. Choose the worksheet you to populate.
- 4. Click on Study Manager.

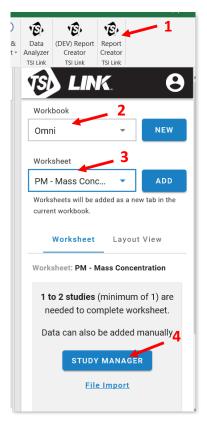

### Study Manager—Choosing Files to Load

After you load, click on the **Study Manager**:

- 1. Click on the Report Creator icon.
- Choose the workbook type you want to use.

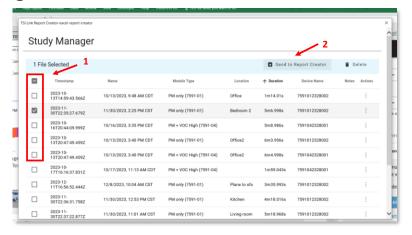

### **Marking Study Files and Loading Data**

- Match the studies to the Markers in the workbook.
- 2. Data Loading typically takes just a few seconds.
- 3. The charts are created.
- The detailed data is available.

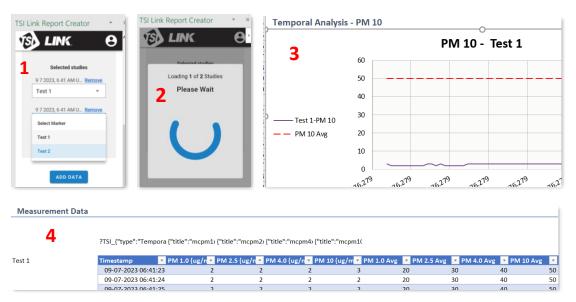

### File Importing

Downloading files manually from the Smart Station to a laptop and then uploading them into Report Creator is less efficient than using the Study Manager, but it is an option.

After you have created a workbook and chosen the desired worksheet:

- 1. Click on the File Import icon.
- 2. Navigate to where the files you have saved are located.
- 3. Hold down the **Control Key** while you click on the desired files.
- Click Open.

Next Mark and Load the files as described above.

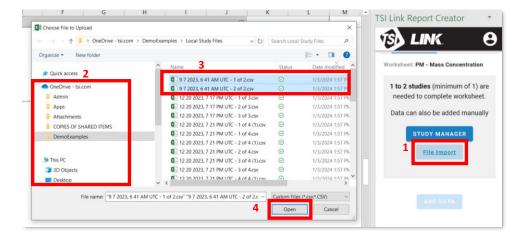

TSI and the TSI logo are registered trademarks of TSI Incorporated in the United States and may be protected under other country's trademark registrations.

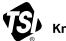

### Knowledge Beyond Measure.

 $\textbf{TSI Incorporated} - \textit{Visit our website } \underline{\textbf{www.tsi.com}} \text{ for more information.}$ 

USA Tel: +1 800 680 1220 India Tel: +91 80 67877200 Tel: +44 149 4 459200 Tel: +86 10 8219 7688 UK China Tel: +33 1 41 19 21 99 **Singapore Tel:** +65 6595 6388

**Germany Tel:** +49 241 523030